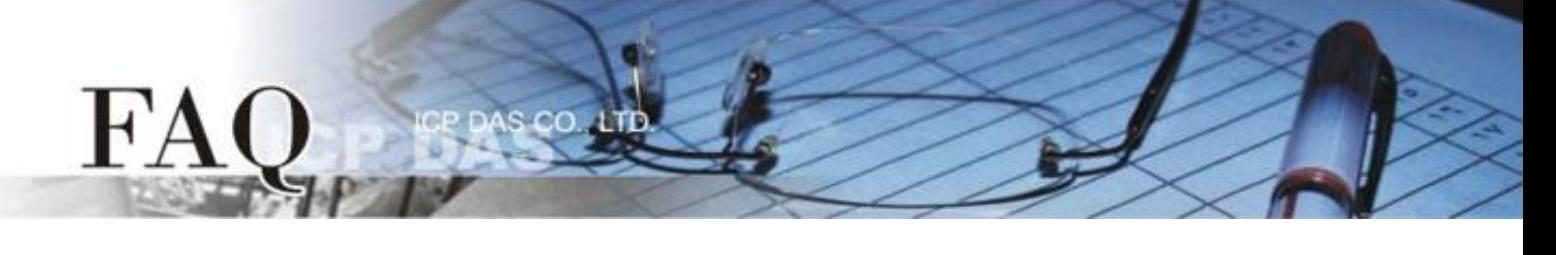

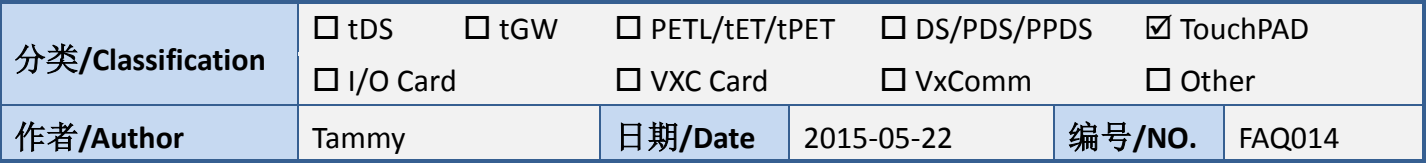

# 问**:** 如何使用 **TouchPAD** 来存取 **PET-7060** 远程 **I/O** 模块**?**

# 答**:** 请依照下列步骤来执行**:**

步骤 1: 将 PET-7060 与您的 PC 连接至同一个集线器 (Hub) 或同一个子域, 然后供电开机, 并且配置 正确有效的网络设定至 PET-7060 模块。

详细接线、网络配置信息,请参考至快速入门指南:

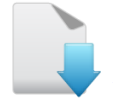

# [下载快速入门指南](http://ftp.icpdas.com/pub/cd/6000cd/napdos/et7000_et7200/document/)

步骤 **2:** 将 **PET-7060** 模块的 **DO0** 连接至 **DI0** 来做自我测试。接线如下:

- 1. **RL0 COM pin** 连接至 **IN0 pin**。(**Pin13** 连接至 **Pin06**)
- 2. 外部供电 **+10 V** 连接至 **RL0 NO pin**。(外部供电 **+ 10 V** 连接至 **Pin12**)
- 3. 外部供电 **GND** 连接至 **IN.COM pin**。 (外部供电 **GND** 连接至 **Pin07**)

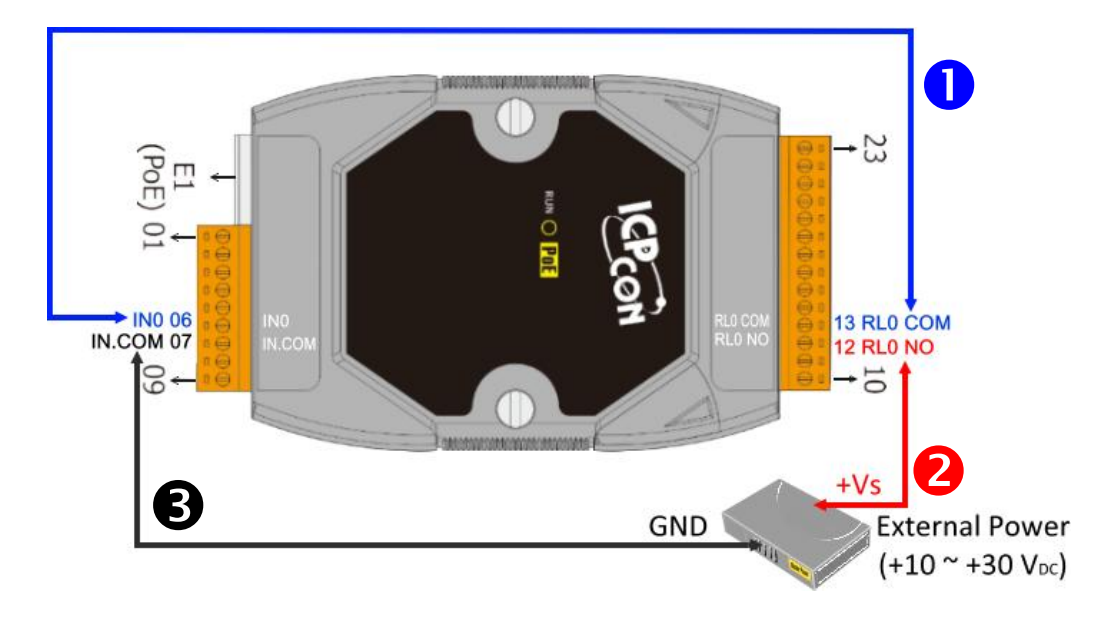

步骤 **3: HMIWorks** 驱动程序安装执行档,可从随机出货的配件 CD 软件光盘中或从泓格的软件网站中

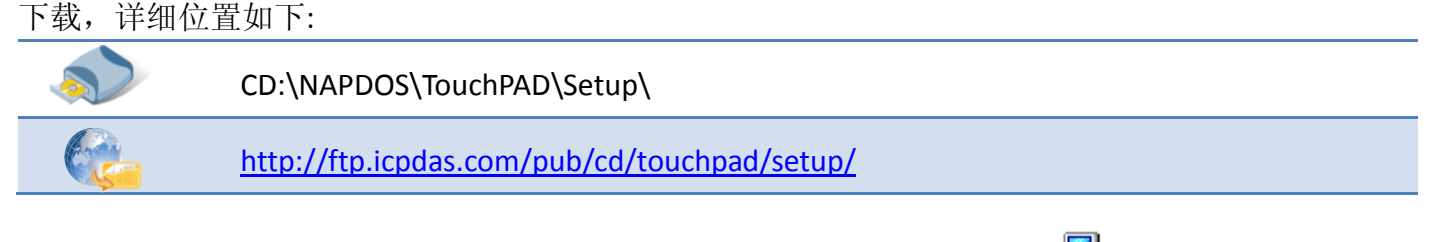

- 1.双击 **"HMIWorks\_STD\_vxxx\_setup.exe"** 执行档来开始安装 HMIWorks 驱动程序。
- 2. 一旦 HMIWorks 驱动程序安装完成后, 再双击 **"HMIWorks\_STD\_vxxx\_Update\_xx.exe"** 执行档来开始安装HMIWorks更新驱 动程序。

HMI Works TD v2.09 U date 06

HMI Works  $TD \sqrt{2.09}$  set  $11T$ 

更详细的 HMIWorks 驱动程序安装说明,请参考至 TouchPAD [Getting Started](http://ftp.icpdas.com/pub/cd/touchpad/document/english/getting_started/) 中的第 2 章 "Software Installation"。

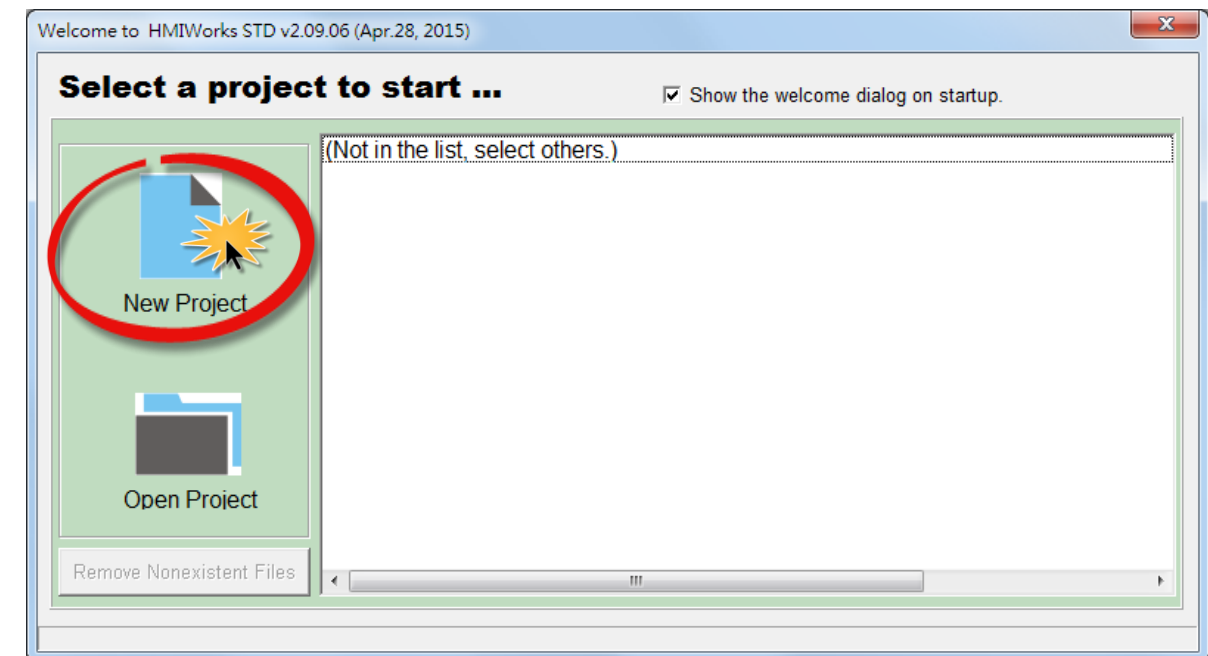

步骤 **4:** 单击 **"New Project"** 项目来建立一个新的项目。

 $H^{\prime}$ 

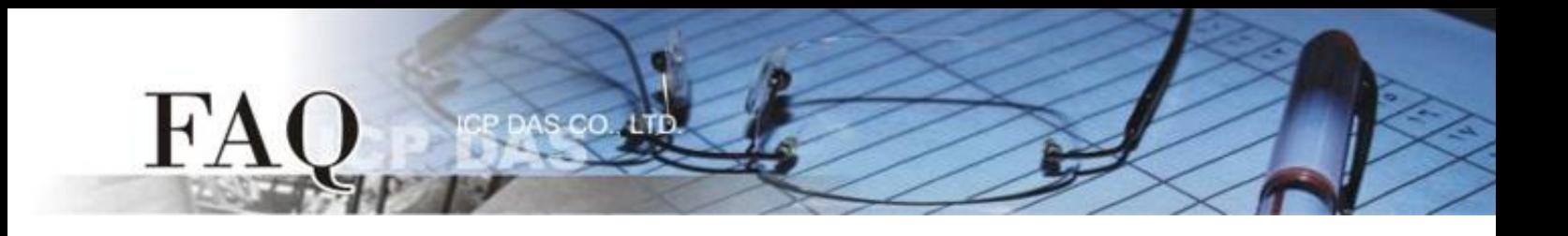

步骤 5: 在 "New"配置窗口中, 配置新项目的参数如下:

- 1. 选择 TouchPAD 模块名称 (此范例为 TPD-433 模块)。
- 2. 输入项目名称 。
- 3. 选择项目存放位置。
- 4. 选择显示位置。
- 5. 选择预设编程类型。
- 6. 单击 **"OK"** 按钮来完成新项目建立。

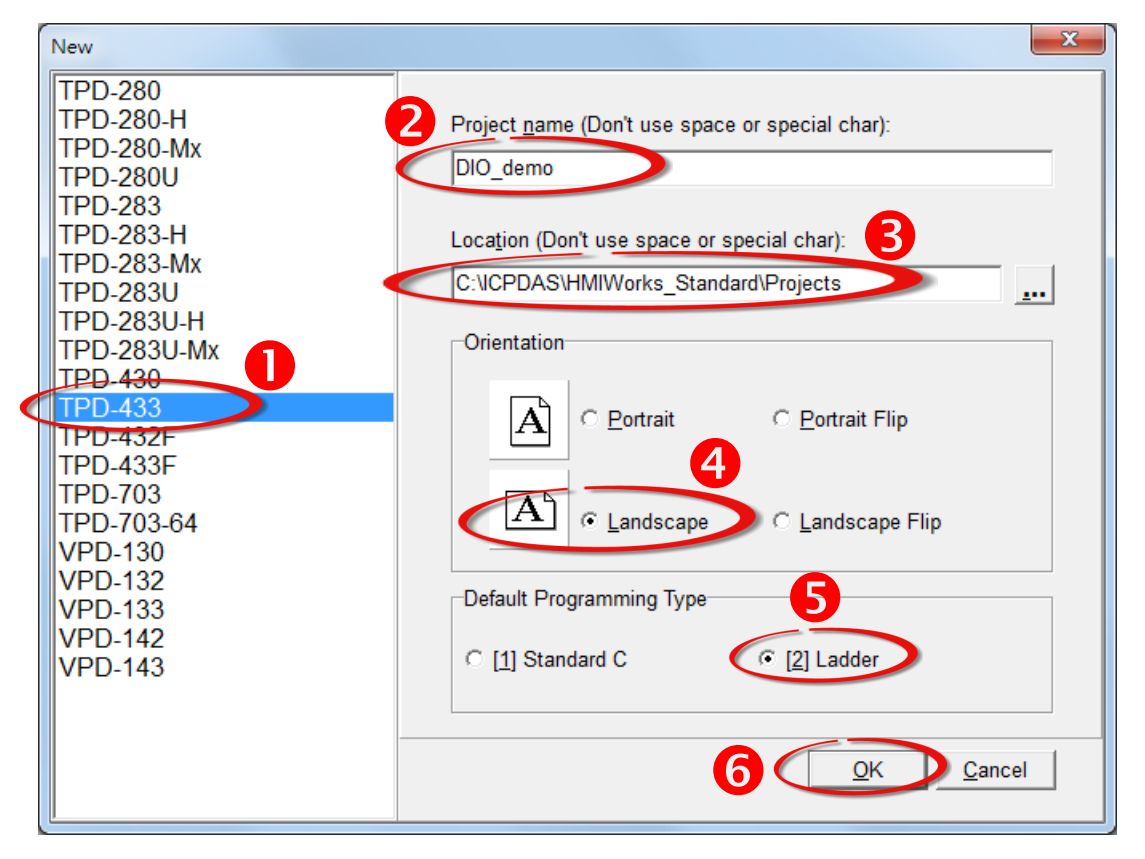

步骤 **6:** 在 **"Connection"** 项目上右键单 击,然后单击 **"New Connection"** 项目来开 启 **"New/Edit Connection…"** 配置对话 框。

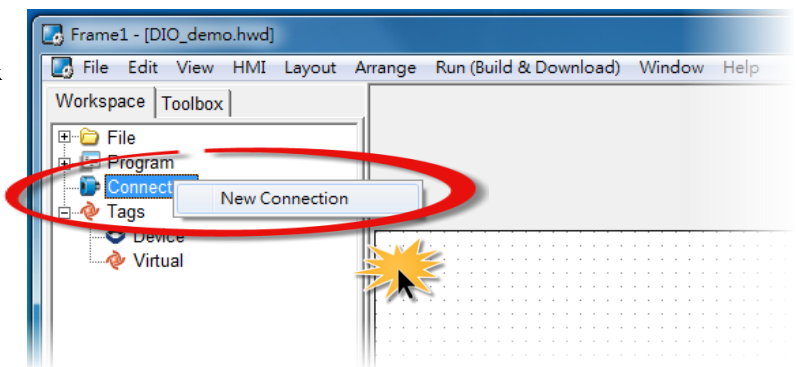

步骤 **7:** 在 "**New/Edit Connection…"** 配置对话框中,设定联机至 PET-7060 信息,如下:

- 1. 在 "Connection Name" 字段,输入联机名称 (如:PET7060, TCP1)。
- 2. 在 "Connection Interface" 下拉式选单中,选择 **"TCPIP"** 项目。
- 3. 在 "IP Address" 字段,输入 **PET-7060** 的 **IP Address**。

 $SCO$ 

- 4. 在 "Port" 字段,输入 **PET-7060** 的 **TCP Port** 。
- 5. 单击 **"OK"** 按钮来完成建立 PET7060 联机。

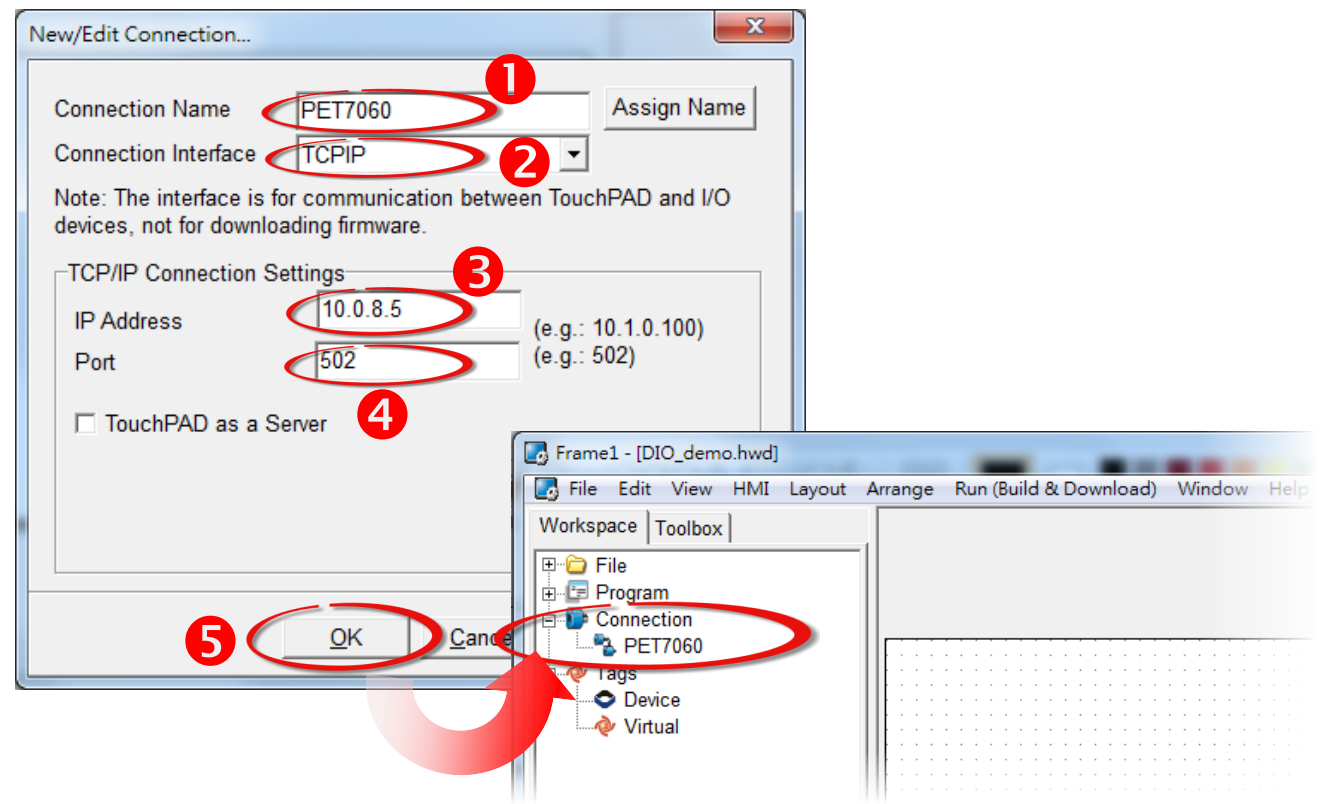

### 步骤 **8:** 在 **"Device"** 项目上右键单击,然后单击 **"New Device"** 项目来开启 **"Devices"** 配置对话框。

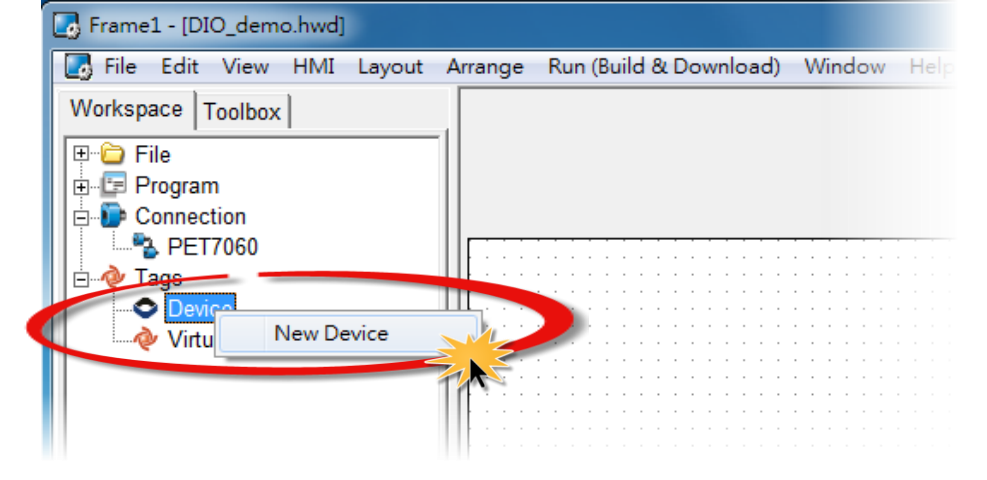

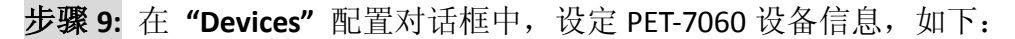

cc

- 1. 在 "Device Series" 下拉式选择中,选择 **"PET-7000"** 项目。
- 2. 单击 **"Search"** 按钮来开启 "Select [PET-7000] Series…" 配置对话框。
- 3. 在 "Select [PET-7000] Series…" 配置对话框中,选择 **PET-7060** 模块,再单击 **"OK"** 按钮。
- 4. 将显示 PET-7060 的详细信息 (如, Model Name、Device Name、Tag Name、IO Type、Start Address  $R$  Default Value, 等)。
- 5. 单击 **"OK"** 按钮来储存设定。

 $H^{\prime}A$ 

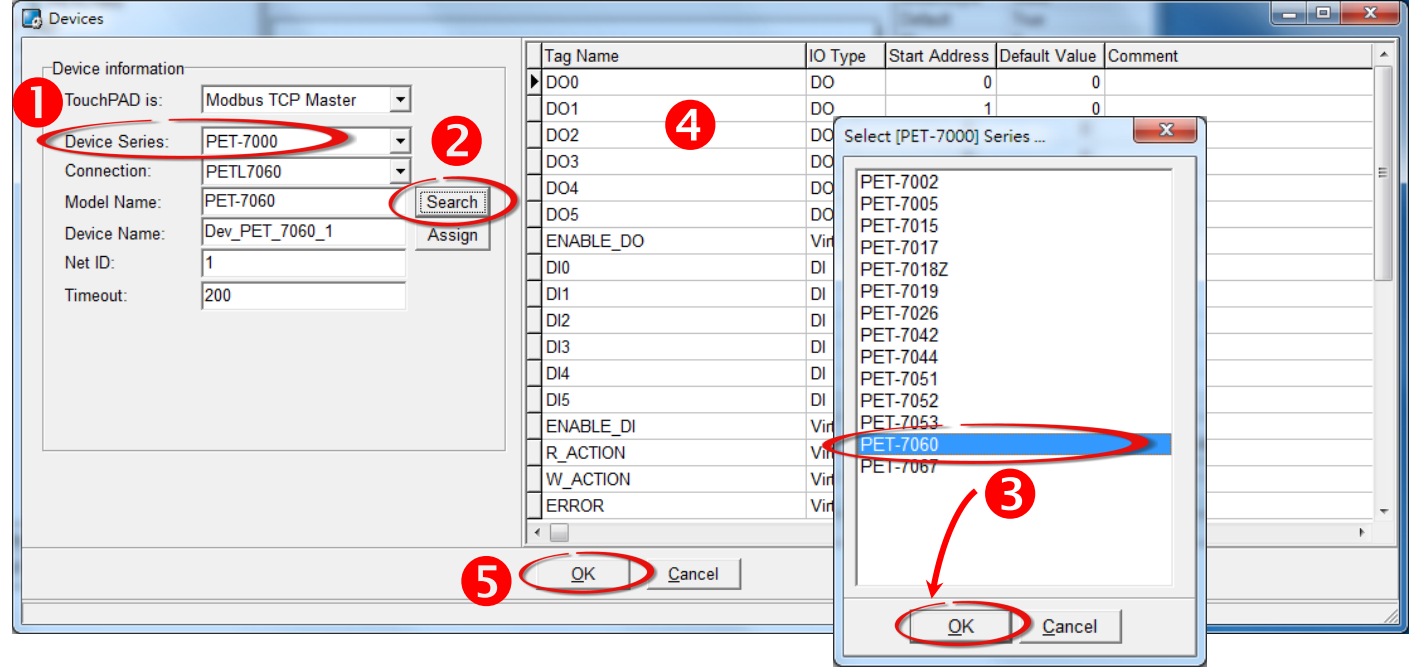

## 步骤 **10:** 完成 **"Dev\_PET\_7060\_1"** 设备建立。

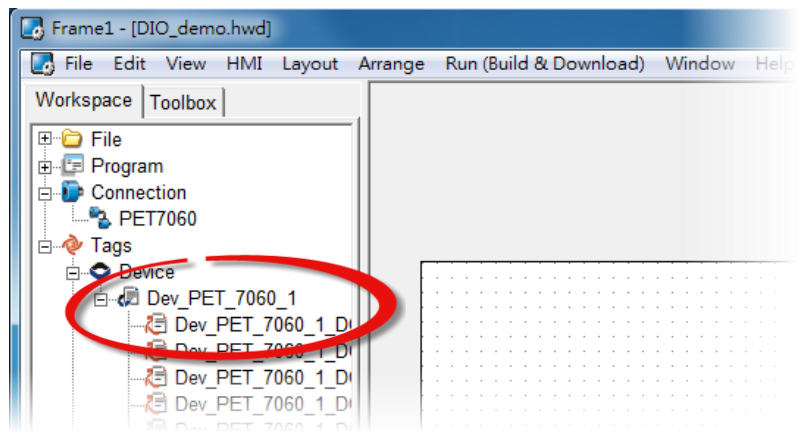

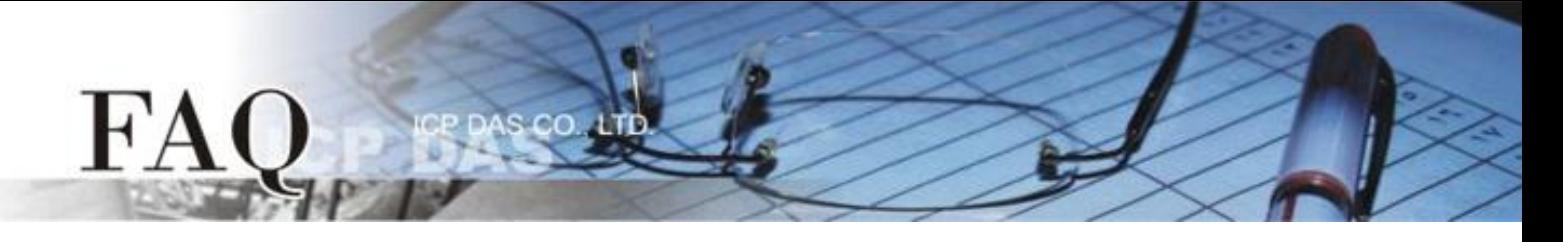

### 步骤 **11:** 参考下列步骤来建立 DIO 范例程序:

- 1. 在 "Libraries"设定区, 选择一个 DO0 的按钮图标。
- 2. 在 "Workspace" 设定区,点选 **"Dev\_PEL\_7060\_1\_DO0"** 项目并拖移放至控制画面设计 区, 此时将显示 DO0 按钮图标。

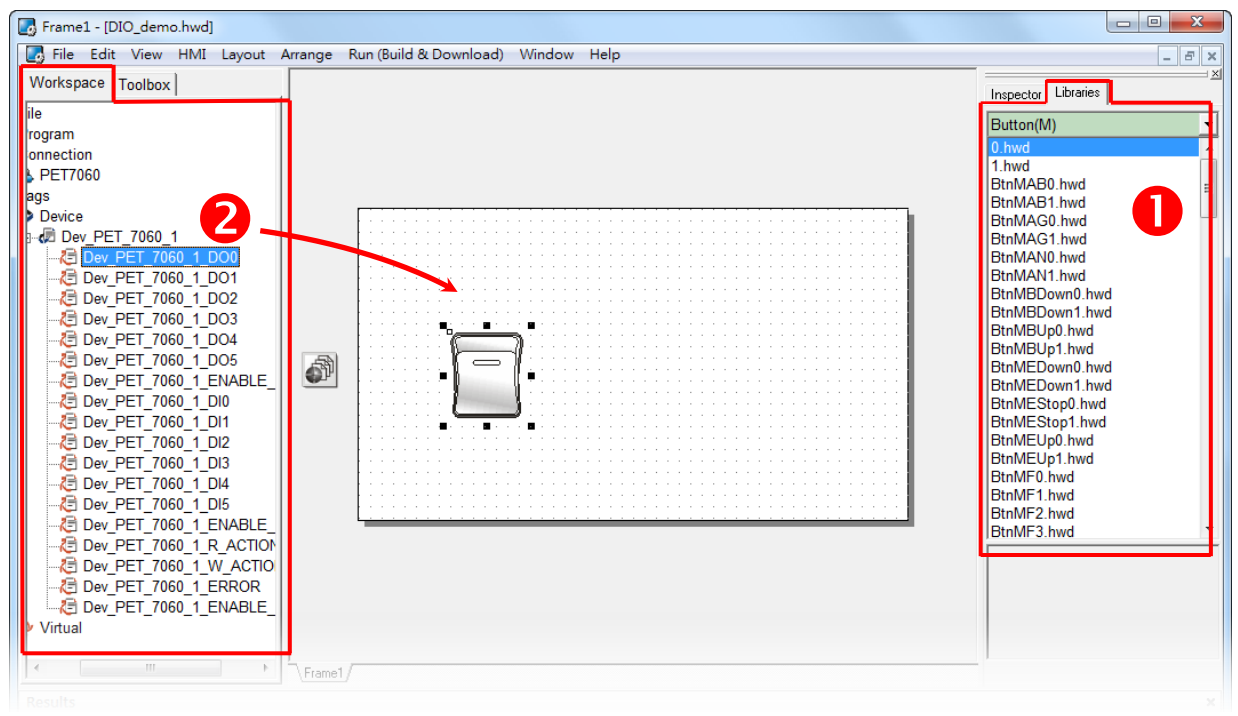

- 3. 在"Libraries"设定区, 选择一个 DIO 的灯号图示。
- 4. 在 "Workspace" 设定区,点选 **"Dev\_PET\_7060\_1\_DI0"** 项目并拖移放至控制画面设计
	- 区,此时将显示 DI0 灯号图标。

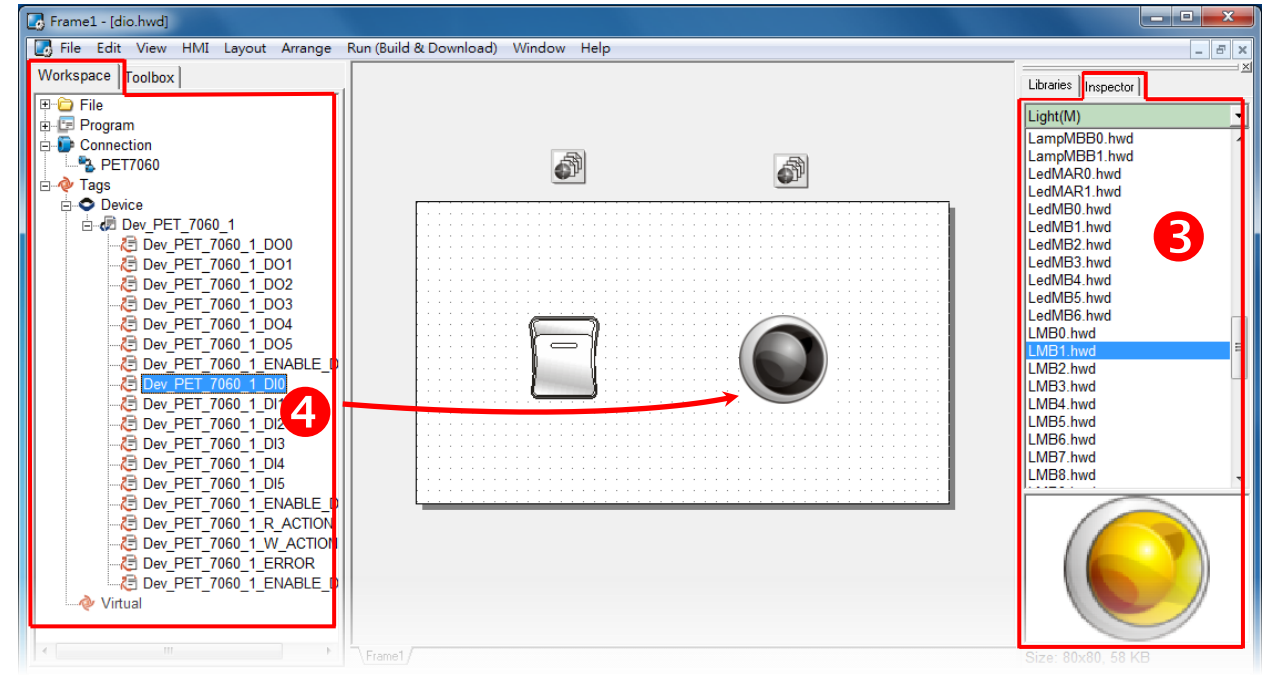

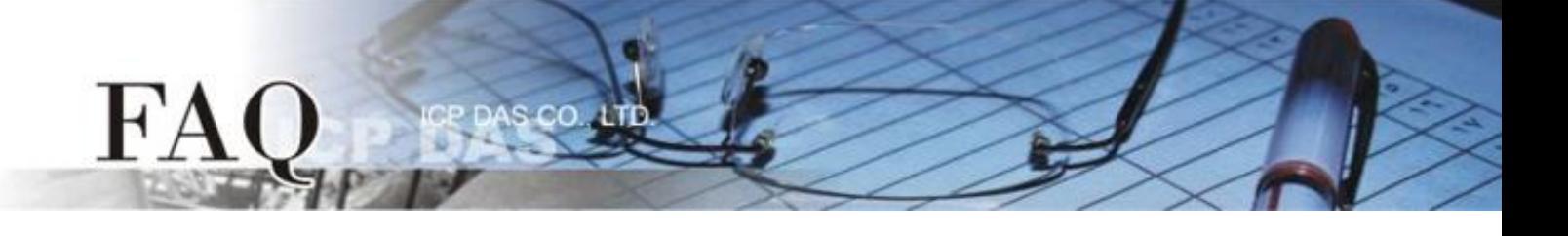

- 5. 在"Libraries"设定区,选择一个 ERROR 的 LED 灯图示。
- 6. 在 "Workspace" 设定区,点选 **"Dev\_PET\_7060\_1\_ERROR"** 项目并拖移放至控制画面设 计区,此时将显示 ERROR LED 灯号图标。

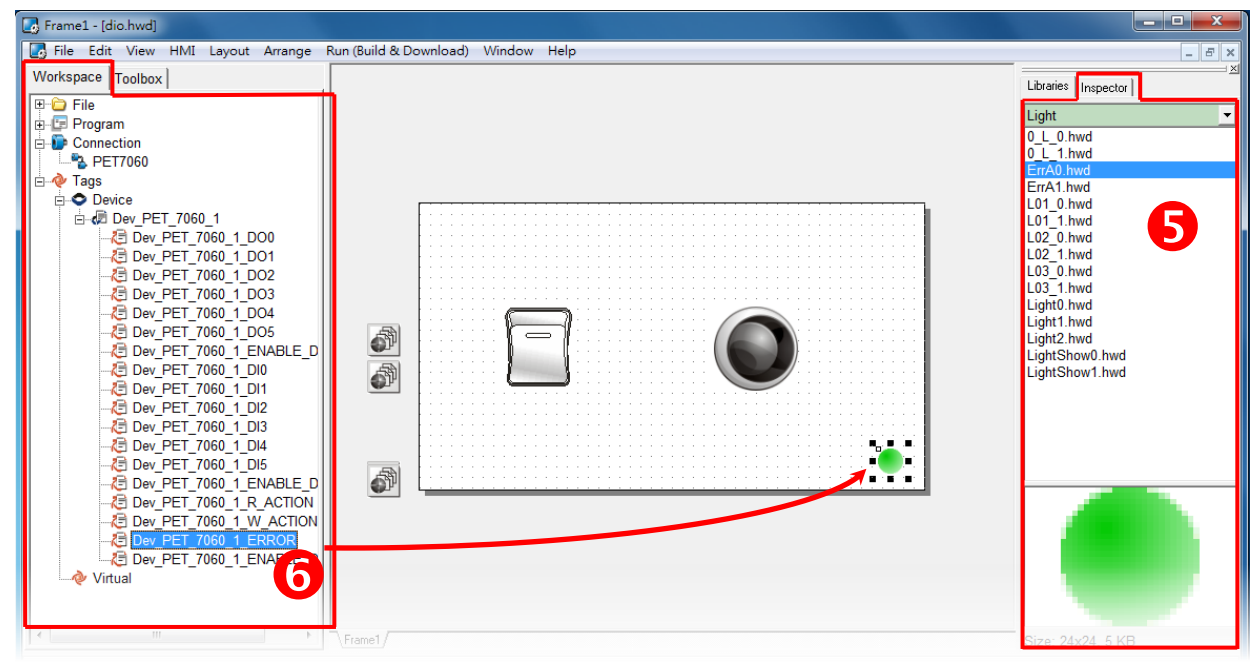

步骤 **12:** 当 DIO 范例程序完成后,将加载至 TPD-433 模块中,详细接线及操作步骤如下:

1. 将 TPD-433 断电关机,使用一字起子,将 TPD-433 模块上旋转开关 **"Rotary Switch"** 调整 至 **"9"** 的位置 **(Update AP** 模式)。注意: TPD-433 出厂预设为 **"0"** 的位置 **(Run** 模式**)**。

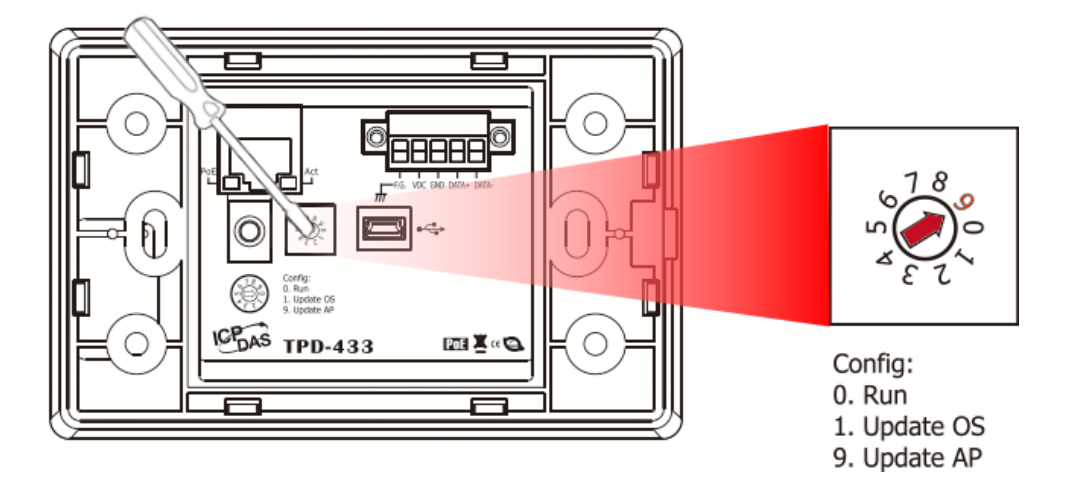

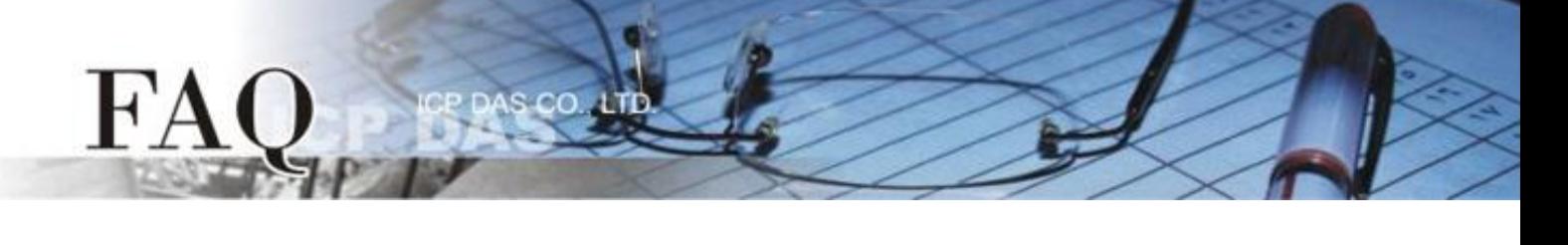

2. 使用 **CA-USB10** Cable 将 **TPD-433** 连接至计算机。

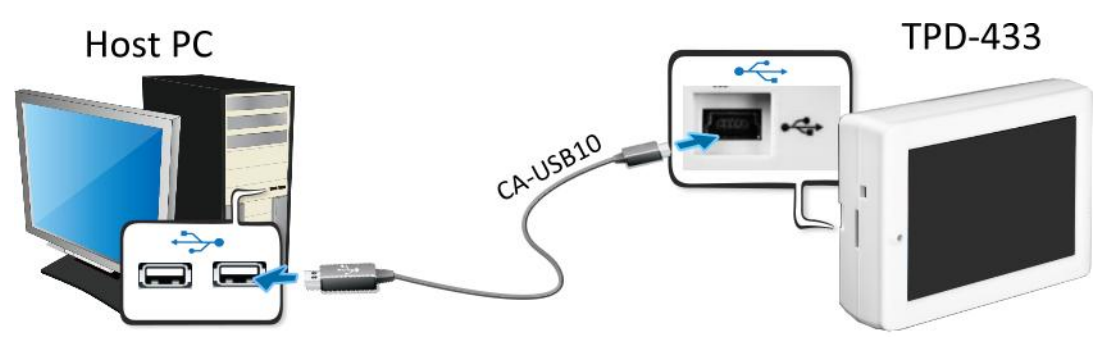

3. 将 TPD-433 与计算机连接至同一个集线器 (如, NS-205PSE) 或同一个子域, 然后使用 PoE 供电开机来启动 TPD-433 模块。

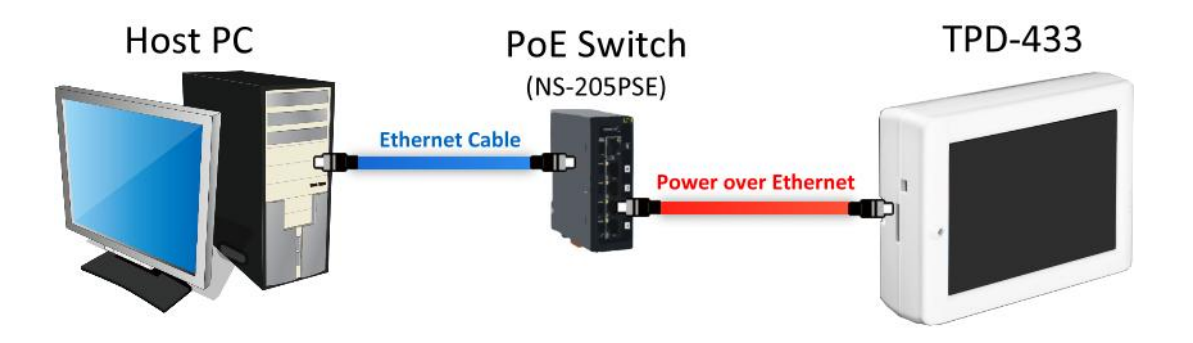

4. TPD-433 模块将显示 **"MiniOS8 is running. Waiting for connection…"** 讯息。

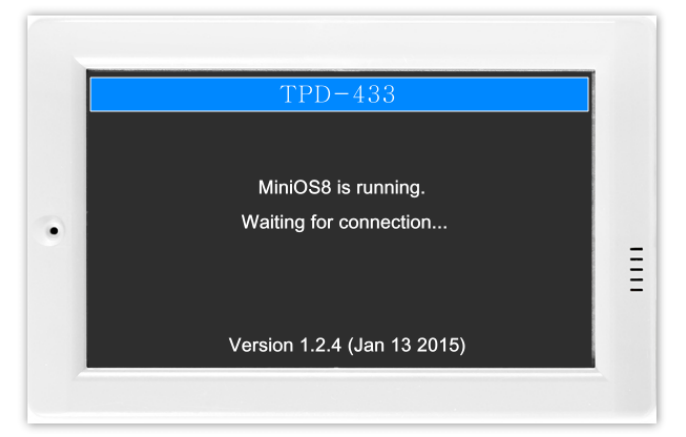

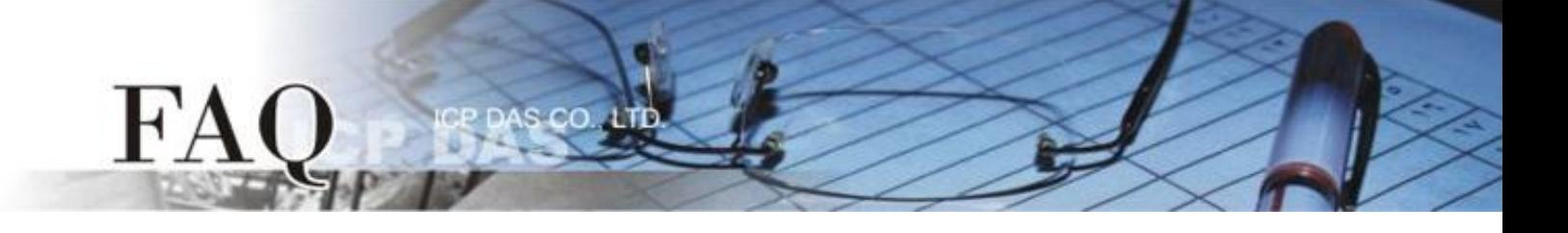

步骤 **13:** 现在准备开始将 DIO 范例程序加载至 TPD-433 模块中。 请依照下列步骤:

1. 在 HMIWorks 功能选单上,单击 **"Run (Build & Download)" "Run (Build & Download) F9"** 项目或按键盘上的 **"F9"**。

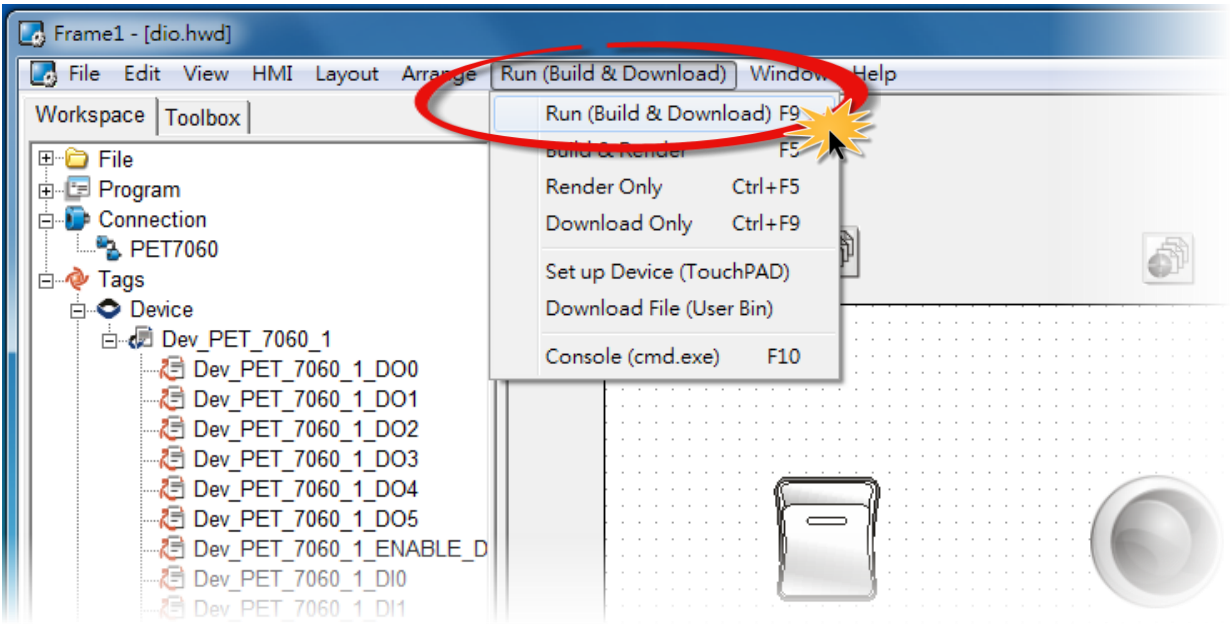

2. 将开启 **"Frame1 rendering…"** 窗口,显示更新程序进度。

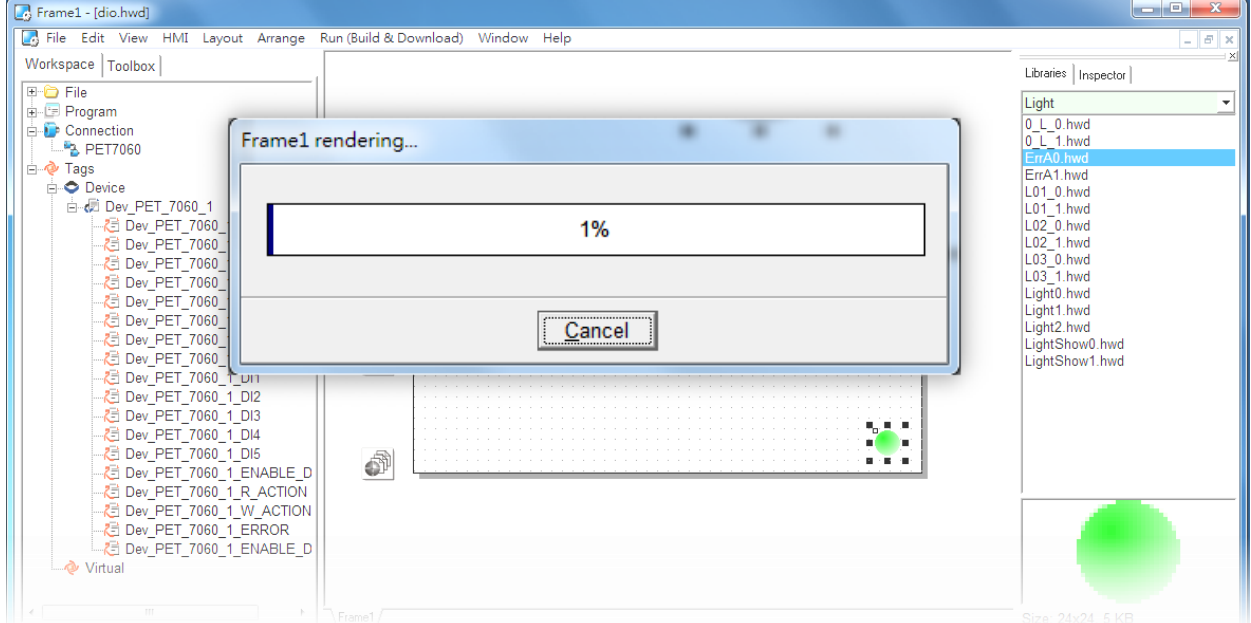

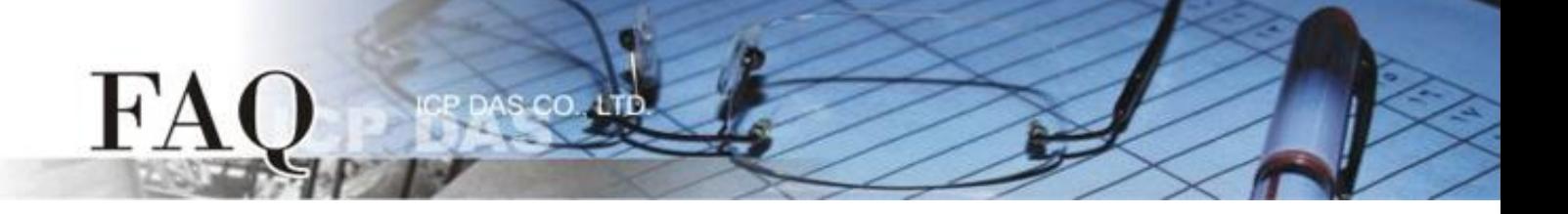

3. 载入完成后 (完成 100%),再将 TPD-433 模块上 "**Rotary Switch"** 旋转开关调回至 **"0"** 的 位置 **(Run** 模式**)**。

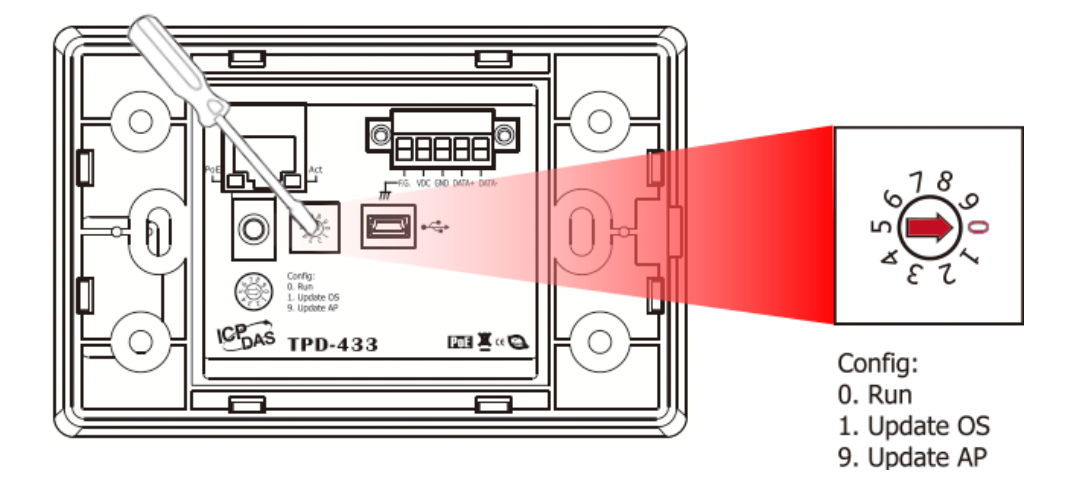

4. 将 **TPD-433** 模块断电重新启动,使 TPD-433 运作为 **"Run"** 模式。此时查看 TPD-433 模 块屏幕将显示 DIO 范例程序画面。

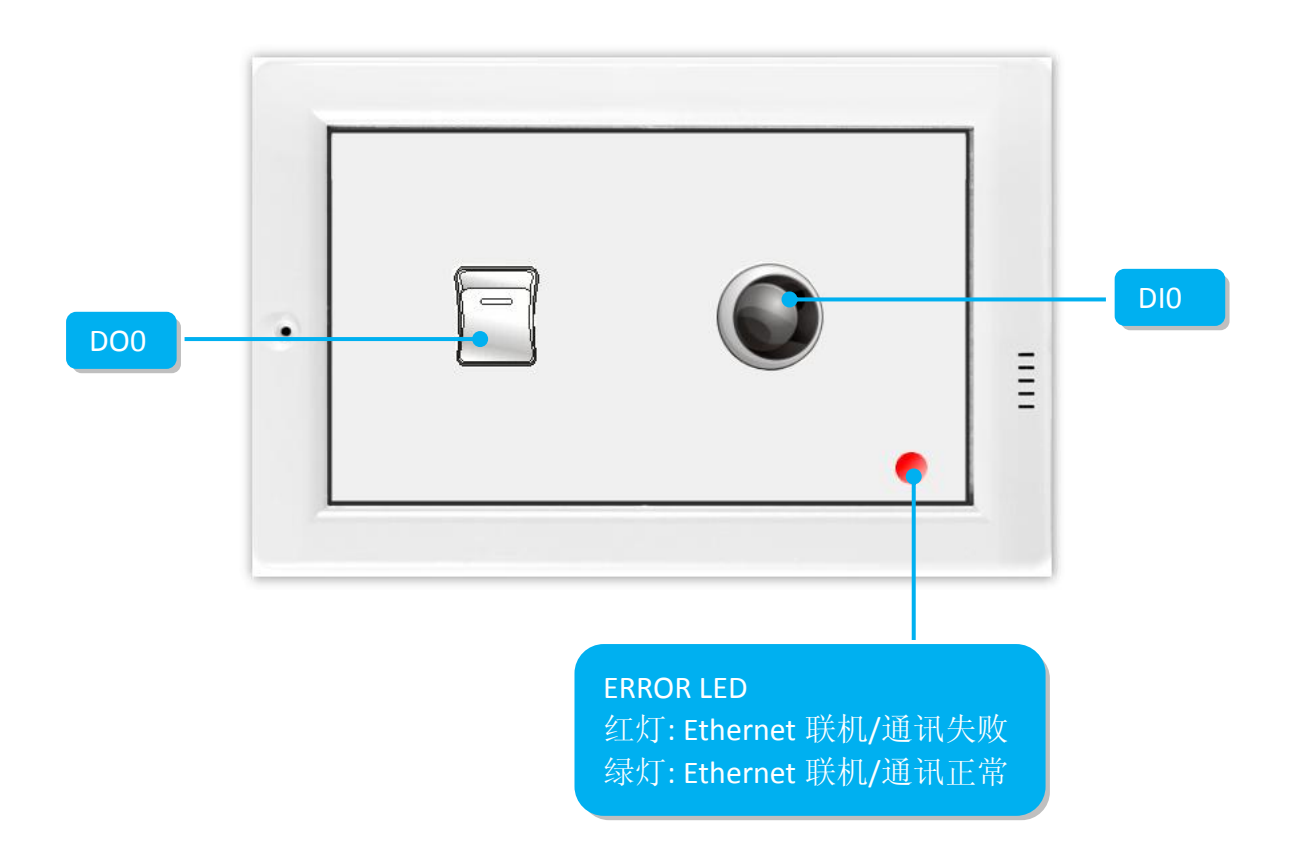

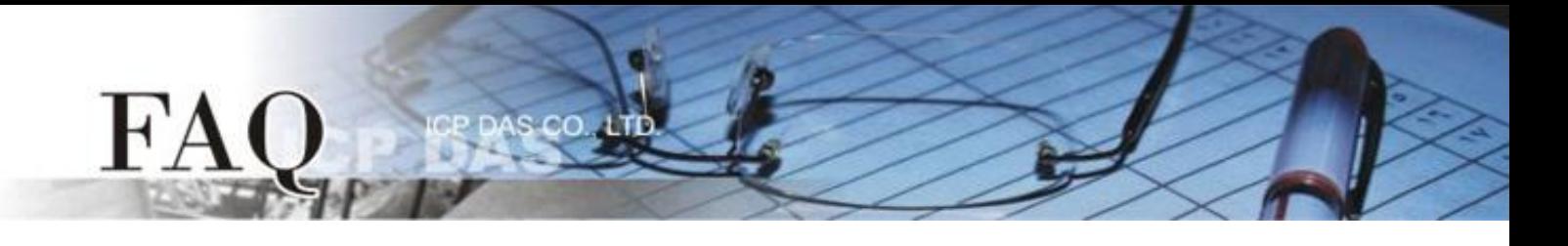

步骤 14: 确认 DIO 功能测试结果, 如下。

- 1. 检查 ERROR LED 灯显示为 PET-7060 正常联机/运作状态 **(**绿灯**)**。
- 2. 触摸点击 TPD-433 模块上的 **DO0** 按钮图标。
- 3. 查看 DIO 灯号图示状态将在 ON/OFF 之间改变 (如, ON→黄灯, OFF →灰暗灯)。

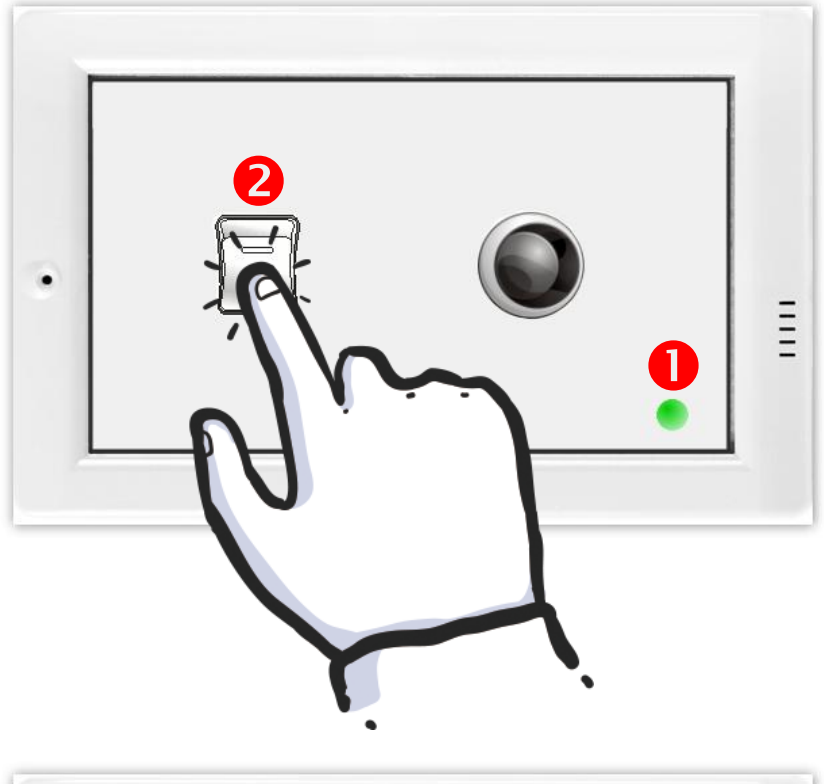

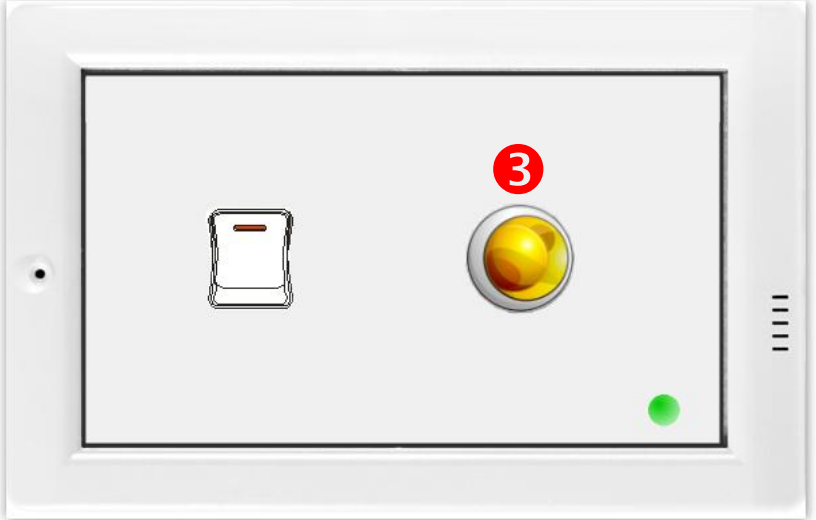

-完成-